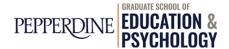

# **WaveNet Guide for Students**

You've applied for the Free Application for Federal Student Aid (FAFSA) and have received an e-mail notification from our office regarding your to access financial aid award package via Pepperdine's Student Center. What are your next steps?

To begin, log in to WaveNet (wavenet.pepperdine.edu). (If you forgot your login information, please contact the Information Technology Help Desk at 310-506-HELP.)

## Step 1: Check your to do list

• Items will appear under your "To Do List" in the "Home" section if additional documents are needed before your financial aid application is processed. By clicking on each requirement (See image 1) you will be provided with detailed instructions on how to complete each item (See image 2).

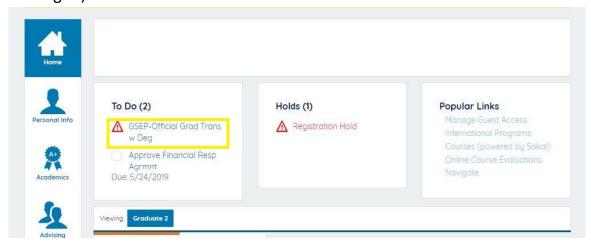

Image 1

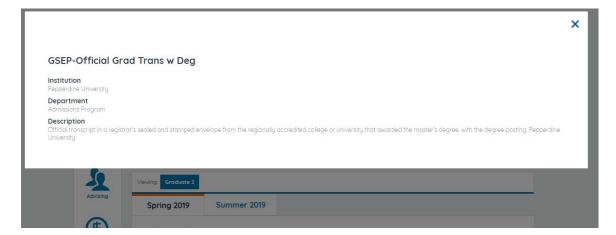

Image 2

## Step 2: View financial aid award eligibility

The Award Summary page displays the types and amounts of financial aid that you are eligible to receive. You may return to this page at any time.

• In the Finances section, refer to the *View Financial Aid Status* section and click on the aid year you wish to view.

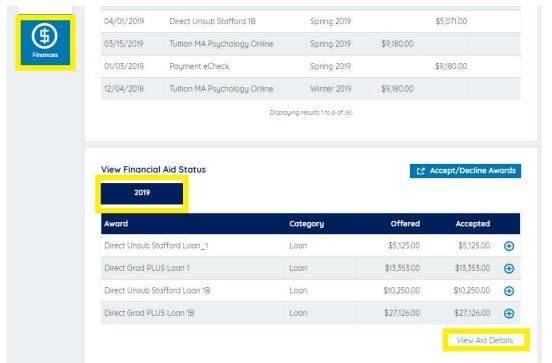

Image 3

 Click View Aid Details at the bottom of the View Financial Aid Status section (refer to Image 3), and click the aid year you wish to view.

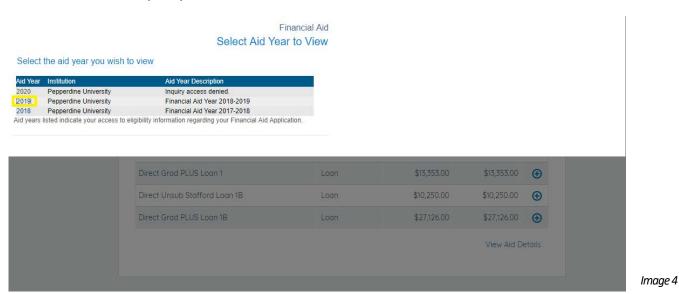

Page 2 of 7

You may review your financial aid award eligibility by year and/or by term.

Financial Aid

### **Award Summary**

#### Financial Aid Year 2018-2019

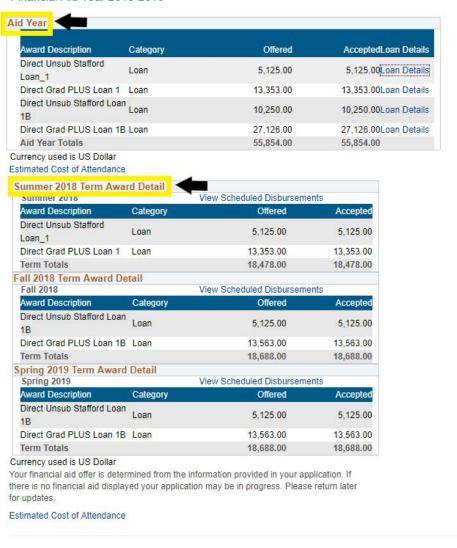

Return to Aid Year Selection Image 5

- NOTE: Please note the TERMS for which you have been awarded aid (e.g., Fall, Spring, Summer). If you will enroll in more or less terms than are indicated, please do NOT accept your aid and contact the GSEP Financial Aid Office at <a href="mailto:ssepperdine.edu">ssepfaid@pepperdine.edu</a> or 310-568-5775. We will revise your financial aid awards for the correct number of terms, and you can then accept your awards.
- Press "Cancel" to return to the main page to accept or decline your award.

## Step 3: Accept (or decline) financial aid awards

You must indicate whether you want to accept, decline or reduce each financial aid award before your aid can be processed by the Financial Aid Office.

• In the Finances section, click the Accept/Decline Awards button. (Image 6)

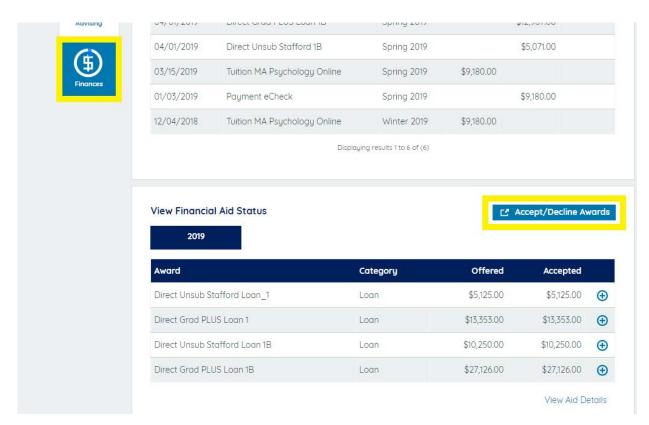

Image 6

Click on the current aid year to access the Accept/Decline page. (Image 7)

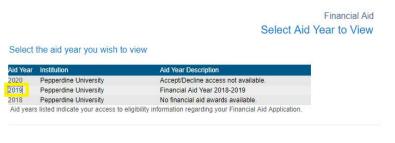

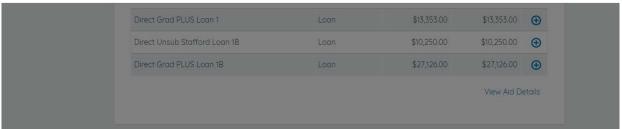

Image 7

Click the accept all or decline all box and select update. Please note that this option does not allow you
to reduce the amount of loan funding. If you would like to accept your loan, and reduce the amount you
wish to borrow, proceed to the next step (Image 8).

## Financial Aid Financial Aid Year 2018-2019

Your financial aid package has been revised based on updated information. Please review each award and corresponding message. You may Accept and/or Decline any or all of the awards that are currently available. Remember to 'Submit' your changes.

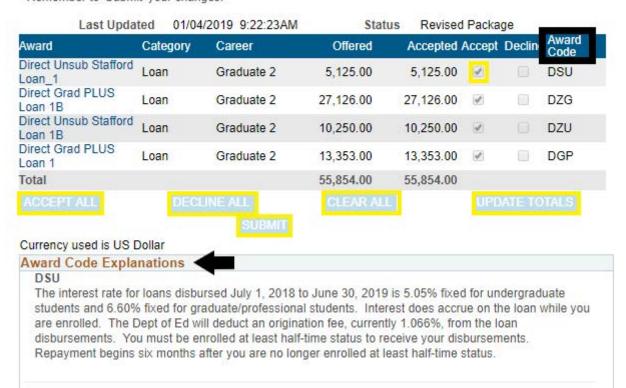

Image 8

• In order to <u>reduce</u> the amount of loan funding you wish to borrow, click the box under the *Accept* column beside the loan you wish to accept. Once you have done so, enter the new amount in the box in the *Accepted* column beside the loan(s) (Image 9).

#### Financial Aid

#### Financial Aid Year 2018-2019

Your financial aid package has been revised based on updated information. Please review each award and corresponding message. You may Accept and/or Decline any or all of the awards that are currently available. Remember to 'Submit' your changes.

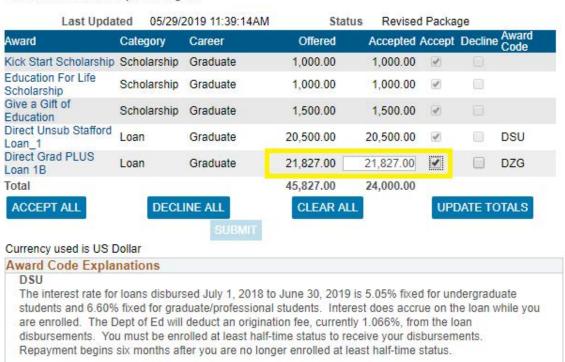

DZG

The Federal Direct Graduate PLUS loan is a credit-based loan. By accepting the loan I consent to the Dept of Ed and its agents obtaining a report of my credit record and using that information in determining whether to make a Direct PLUS loan to me. The current interest rate is fixed at 7.60% for loans disbursed between July 1, 2018 and June 30, 2019. The Department of Education will deduct an origination fee, currently 4.248% from the loan disbursements. You must be enrolled at least half-time status to receive your disbursements. Repayment begins immediately after you graduate or drop below half-time status. Deferment or Forbearance of payment is available through the loan servicer.

Image 9

AFTER ACCEPTING OR DECLINING ALL FINANCIAL AID AWARDS,
YOU MUST CLICK THE *SUBMIT* BUTTON AT THE BOTTOM OF THE PAGE BEFORE
CONTINUING.

### Step 4: Disclosure Statement Agreement:

- After you click *Submit*, a disclosure statement with important financial aid information will display.
- Click *Yes* to indicate that you have read and understood the disclosure statement (if you click *No* your information will not be processed).
- After you have clicked "Yes", you will receive confirmation of your submission.
- https://gsep.pepperdine.edu/admission/financial-aid/terms/

### Step 5: Direct Loan Master Promissory Note (MPN – loan application)

If you accepted the unsubsidized loan, you are required to complete a Direct Loan
Master Promissory Note (loan application) online at <a href="https://studentloans.gov">https://studentloans.gov</a>. Please keep in
mind that only first time borrowers at GSEP are required to complete a Direct Loan Master
Promissory Note.

### Step 6: Entrance Counseling

• If you accepted student loan funding, you are also required to complete Entrance Counseling online at <a href="https://studentloans.gov">https://studentloans.gov</a>. Please keep in mind that only first time borrowers at GSEP are required to complete Entrance Counseling.

#### **Reminders:**

- If you plan to borrow the Graduate PLUS Loan, please start the application process by visiting <a href="https://studentloans.gov">https://studentloans.gov</a> and use your FSA (Federal Student Aid) ID to access the website. Once logged in, select "Request a PLUS Loan" from the menu options so that you can complete both the credit check and PLUS Master Promissory Note (MPN). We will notify you via e-mail once this loan is added to your financial aid award.
- If your financial aid file is complete before the start of the term, your aid will be disbursed during the first week of classes each term. Any financial aid in excess of your tuition and fee charges will be refunded by the Student Accounts office after the add/drop period of each term.

For further questions, please contact our office via email at gsepfaid@pepperdine.edu or phone at (310) 568-5775.